# **Working with shapes – warped shapes**

## *Setup*

- 1. **File** > **New** to create a new Artboard. Make it **200mm by 200mm**
- 2. Click **View** > **Show Grid** (at bottom)

### *Drawing a basic circle*

- 3. **Click and hold** on the **Rectangle Tool** on the **left toolbar** > choose the **Ellipse Tool**
- 4. **Hold down SHIFT** and draw a perfect **circle**. Fill about half of the artboard. Make the **fill colour** lime green and the **stroke transparent**

## *Centre the circle*

- 5. On the **left toolbar**, switch to the **Selection Tool** at the **top** and select the circle
- 6. On the **right sidebar**, click the two centre buttons

#### *Warp the circle*

- 7. Take a look at the circle. You should see that there are **four anchor points** – small blue boxes. We can use these to warp the shape
- 8. **IMPORTANT:** On the **left toolbar** switch to the **Direct Selection Tool** (**white arrow**). This is the tool to use for warping
- 9. Click **once** on **one** of the **anchor points**. It should change to have a **solid blue centre**. If it doesn't change, click on it again
- 10. **Click** on the anchor point again and **drag it** to **warp the shape**. Aim for the sort of shape shown in the screenshot
- 11. **Save** your work and then **export** it as a **PNG file** (**File** > **Export** > **Export As**)

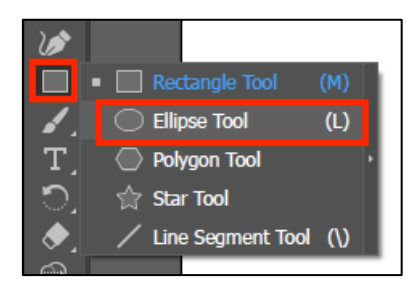

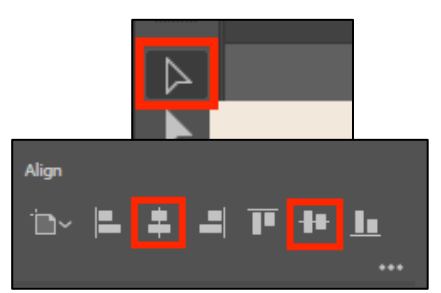

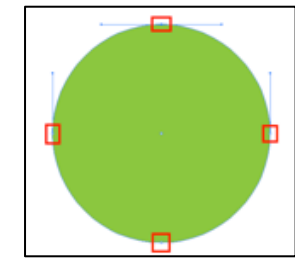

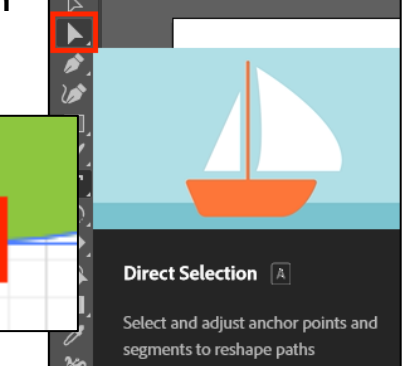

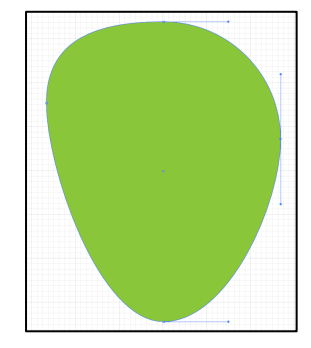